# COMO CONSULTAR UM DESPACHO DE UM PROCESSO NO SIPAC - PÁGINA 1 DE 8

#### Passo 1) Acesse "https://sipac.ufla.br/public/jsp/portal.jsf".

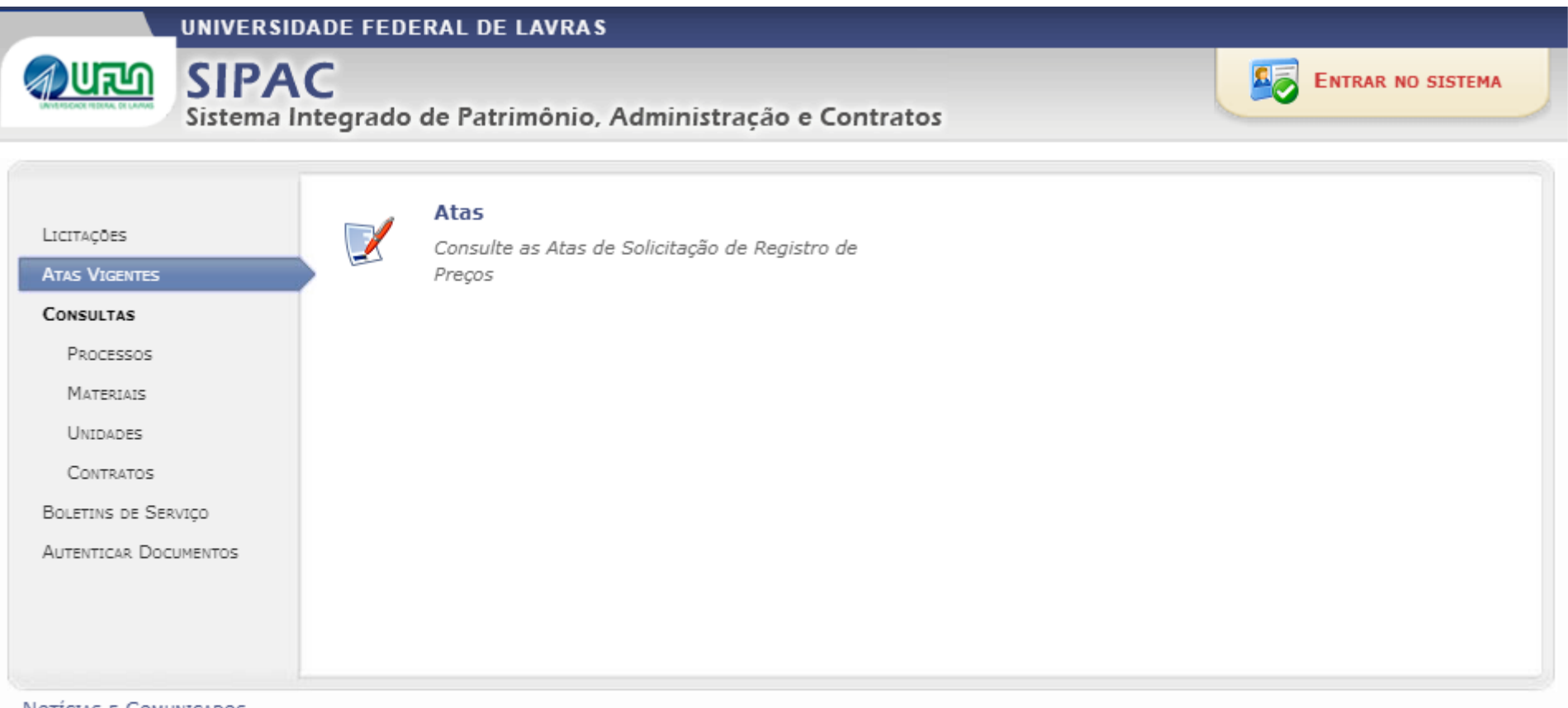

NOTICIAS E COMUNICADOS

Não há notícias cadastradas

SIPAC | DGTI - Diretoria de Gestão de Tecnologia da Informação - (35) 3829-3185, (35) 2142-2135 ou (35) 3829-1526 | © UFRN | appserver1.srv1inst1 v4.21.1.9

### COMO CONSULTAR UM DESPACHO DE UM PROCESSO NO SIPAC - PÁGINA 2 DE 8

Passo 2) Acesse a opção "Processos".

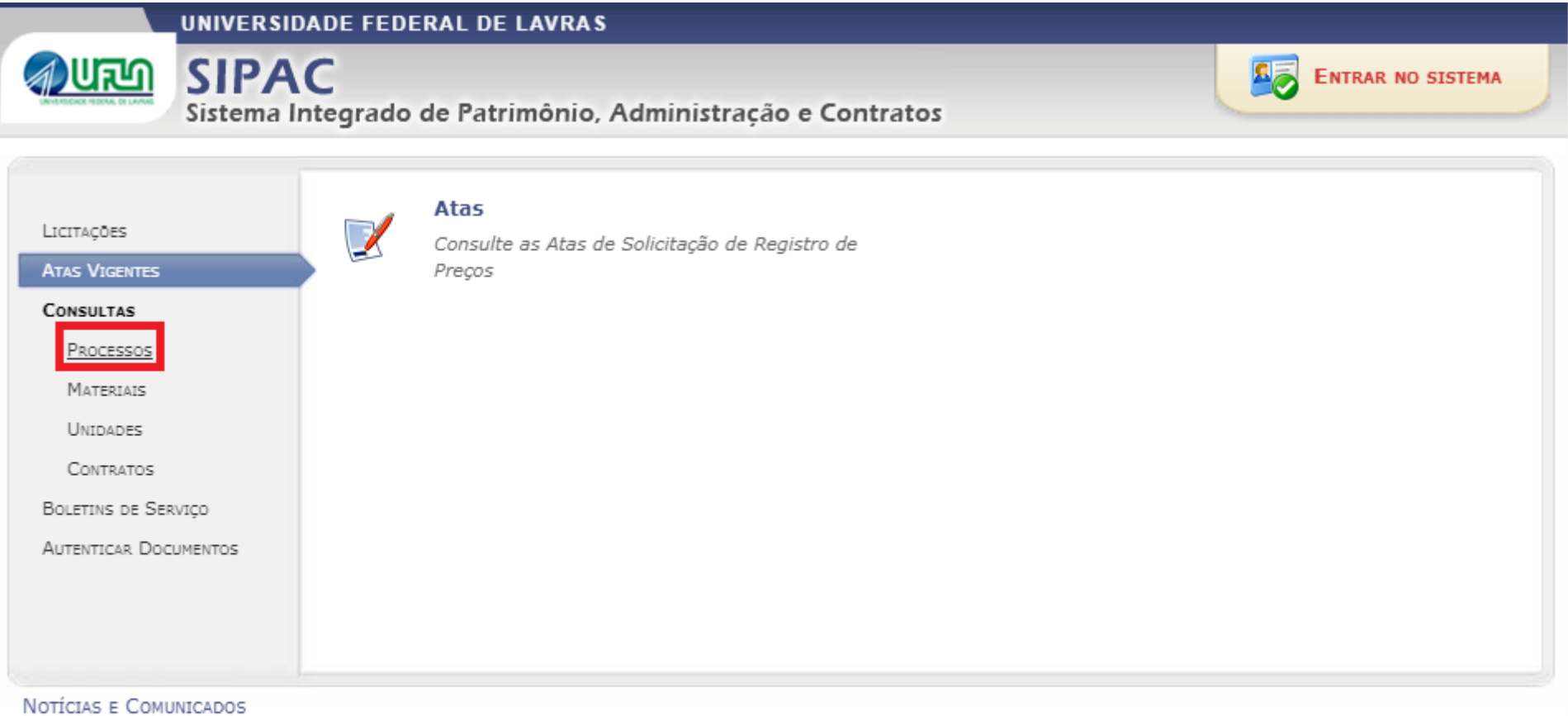

Não há notícias cadastradas

SIPAC | DGTI - Diretoria de Gestão de Tecnologia da Informação - (35) 3829-3185, (35) 2142-2135 ou (35) 3829-1526 | © UFRN | appserver1.srv1inst1 v4.21.1.9

# **COMO CONSULTAR UM DESPACHO DE UM PROCESSO NO SIPAC – PÁGINA 3 DE 8**

**Passo 3)** Informe o número do seu processo, OU o seu nome OU a sua matrícula (número de registro acadêmico) e acesse "Consultar Processo".

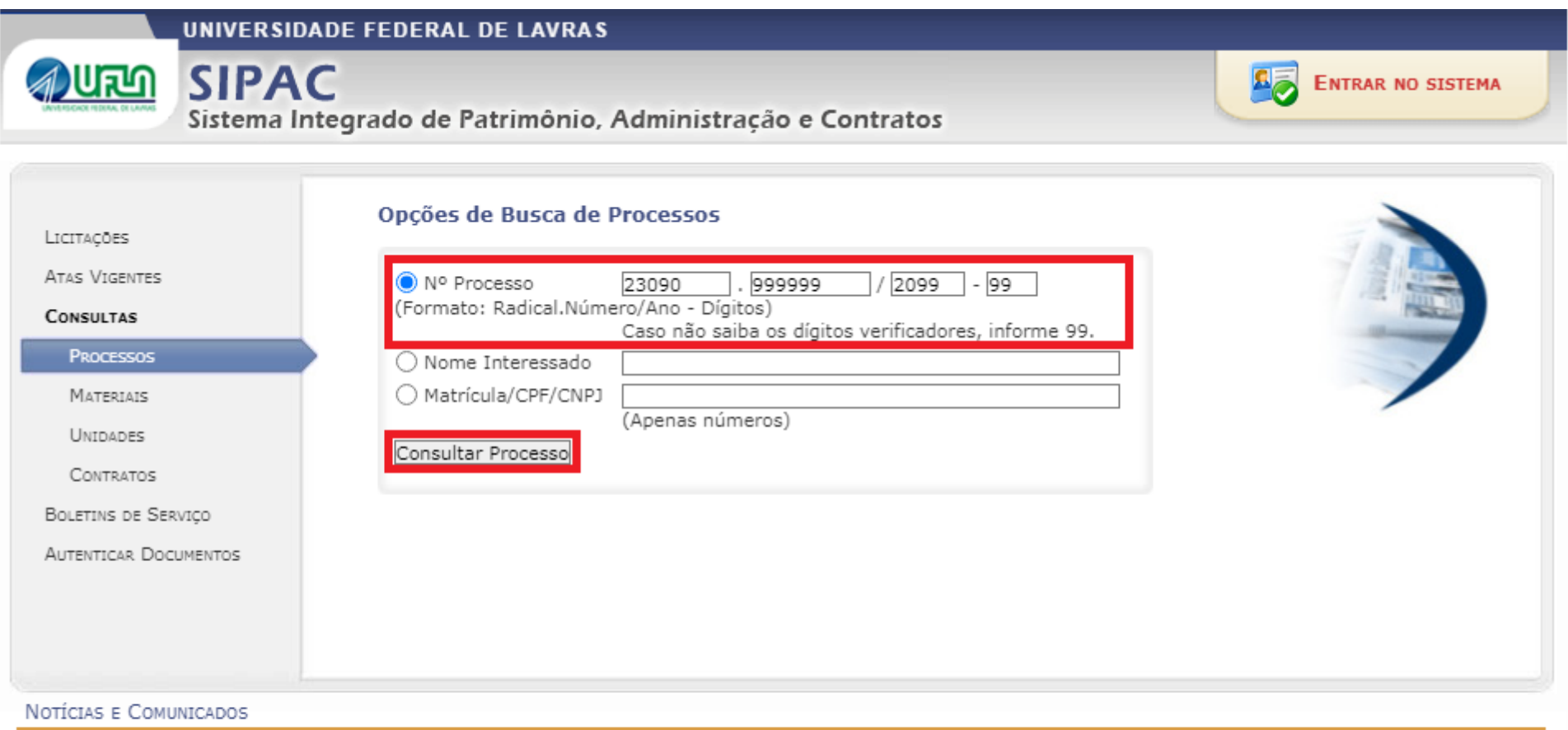

Não há notícias cadastradas

SIPAC | DGTI - Diretoria de Gestão de Tecnologia da Informação - (35) 3829-3185, (35) 2142-2135 ou (35) 3829-1526 | © UFRN | appserver1.srv1inst1 v4.21.1.9

# COMO CONSULTAR UM DESPACHO DE UM PROCESSO NO SIPAC - PÁGINA 4 DE 8

Passo 4) Acesse o ícone de "lupa" à direita.

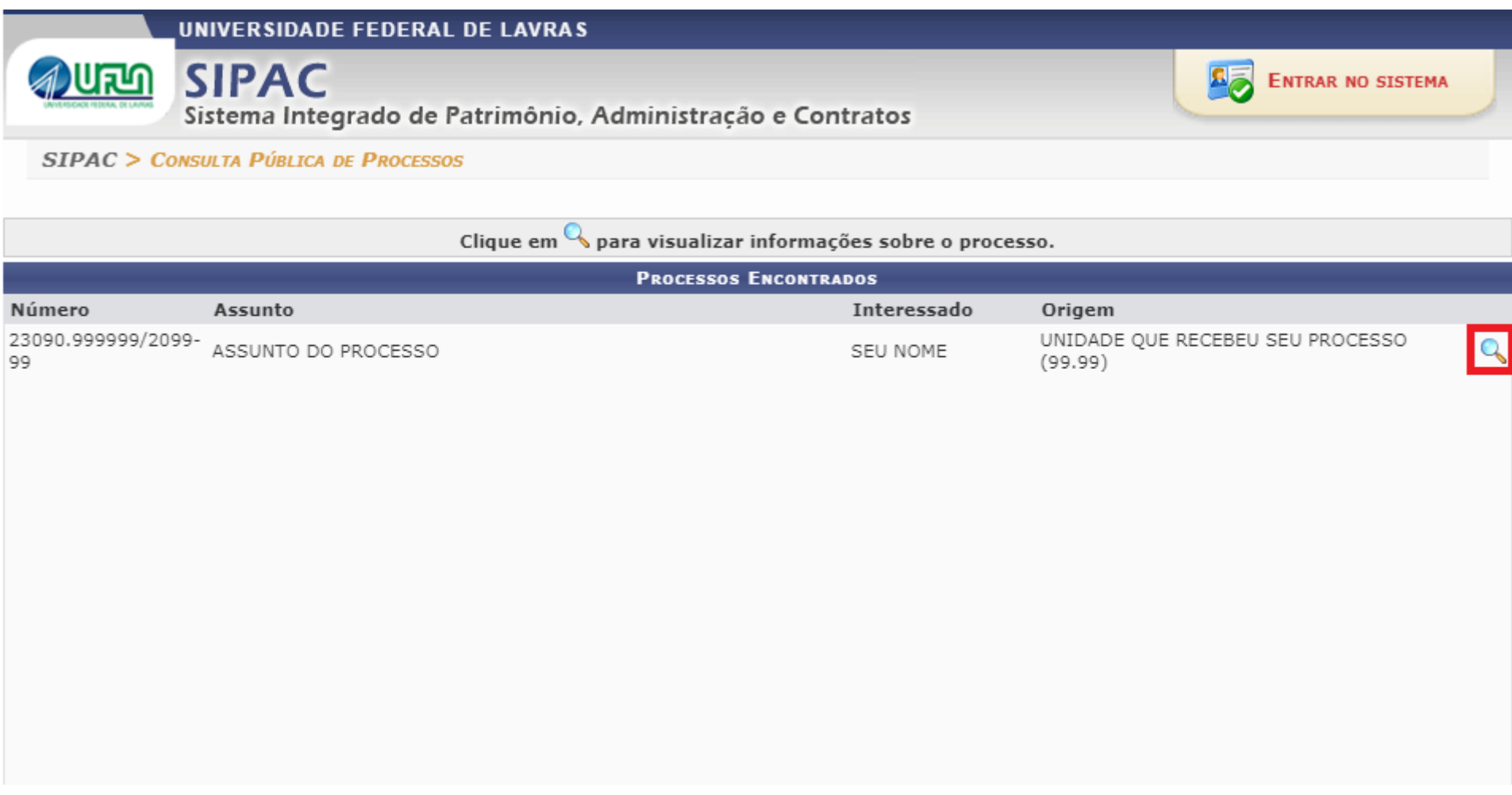

# COMO CONSULTAR UM DESPACHO DE UM PROCESSO NO SIPAC - PÁGINA 5 DE 8

Passo 5) Acesse a aba "Movimentações".

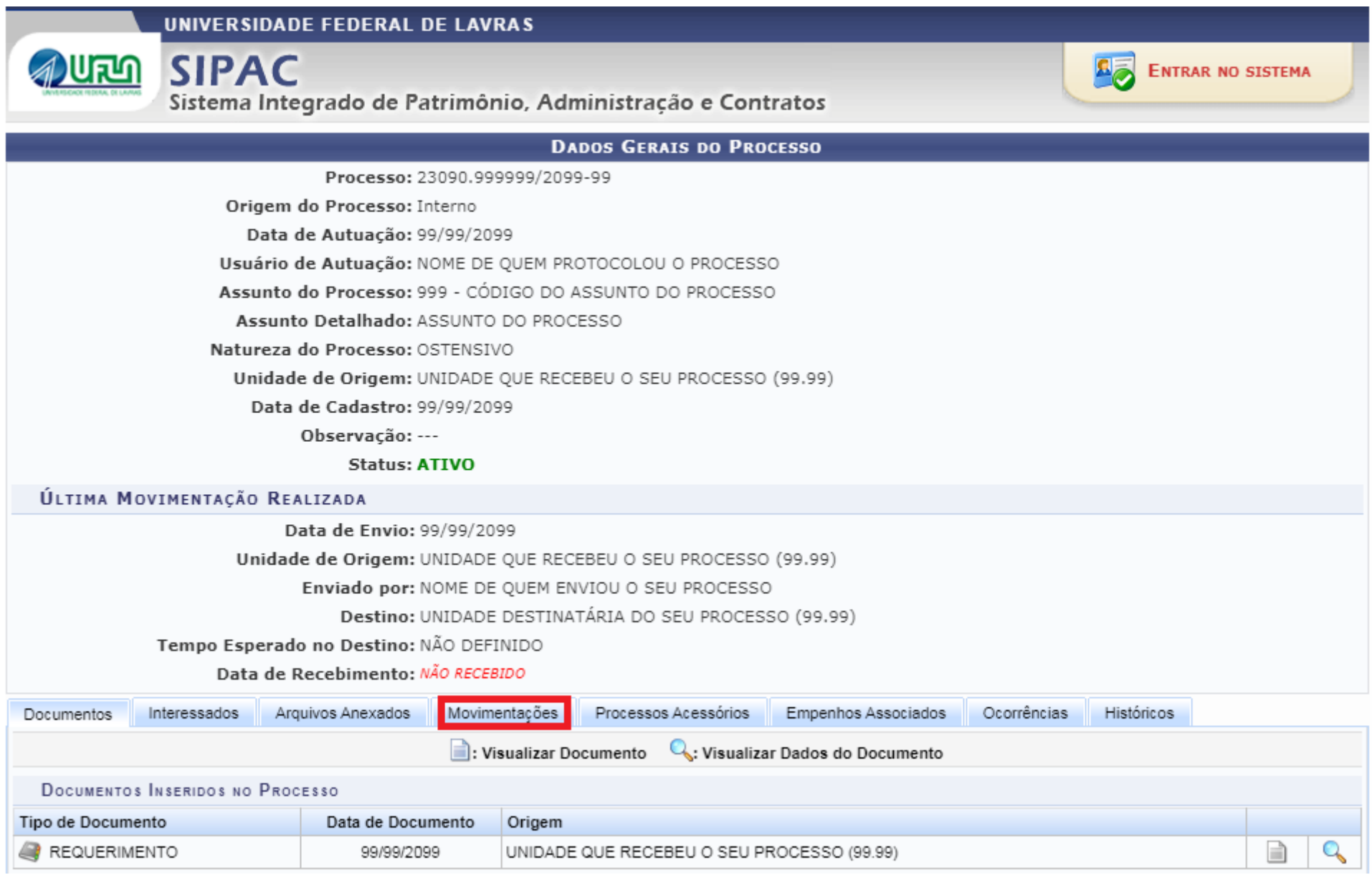

### **COMO CONSULTAR UM DESPACHO DE UM PROCESSO NO SIPAC – PÁGINA 6 DE 8**

**Passo 6)** Quando o número do primeiro quadrado vermelho (à esquerda) indicar um número maior que zero, por exemplo "1", é sinal que já há 1 despacho (resposta parcial ou final) no seu processo. Então acesse a opção destacada pelo segundo quadrado vermelho (à direita), no símbolo "+".

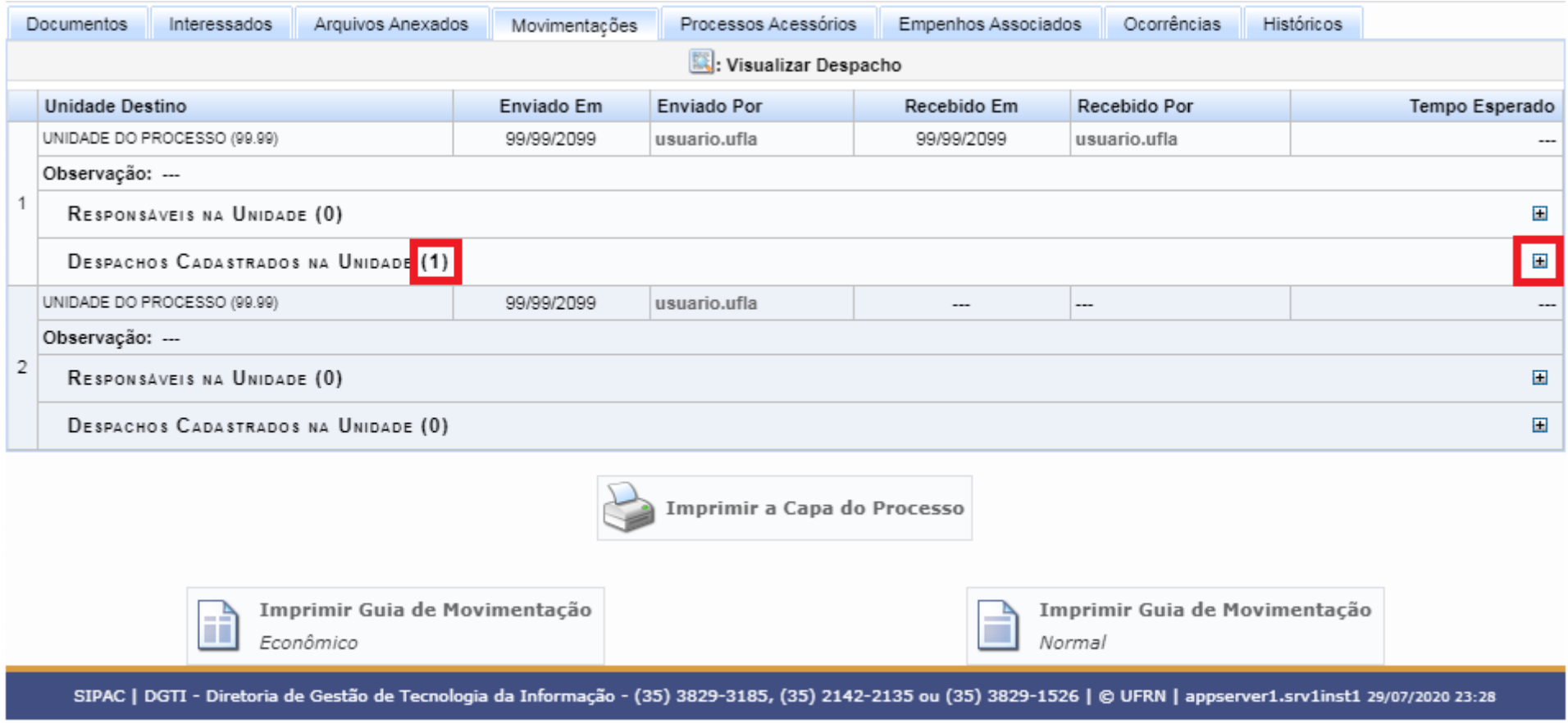

### **COMO CONSULTAR UM DESPACHO DE UM PROCESSO NO SIPAC – PÁGINA 7 DE 8**

#### **Passo 7)** Acesse o ícone de quadrado com uma lupa, indicado pelo quadrado vermelho.

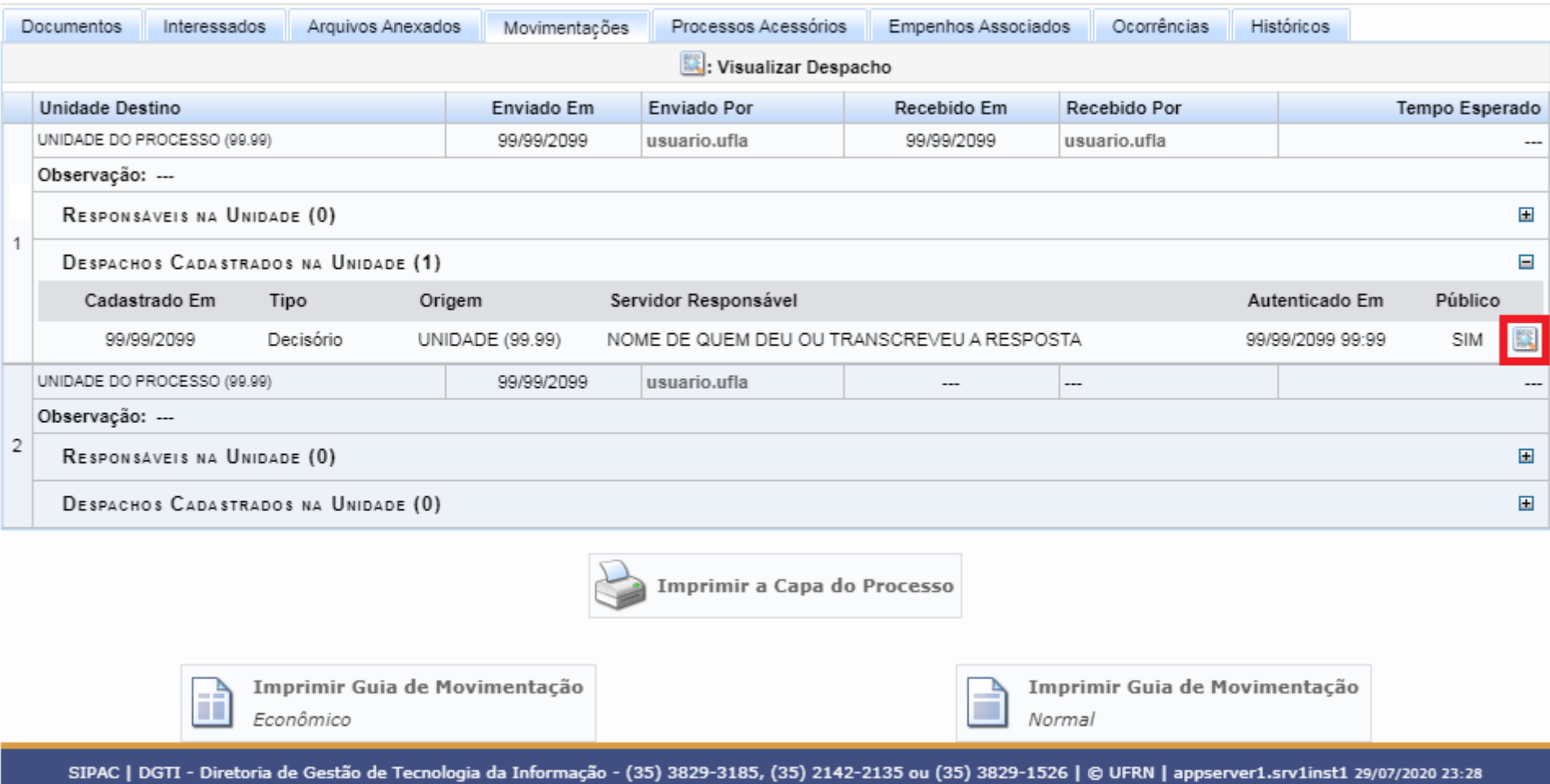

## COMO CONSULTAR UM DESPACHO DE UM PROCESSO NO SIPAC - PÁGINA 8 DE 8

Passo 8) O despacho com a resposta será baixado como mostrado abaixo OU será exibido em tela. Basta ler o despacho para verificar a resposta.

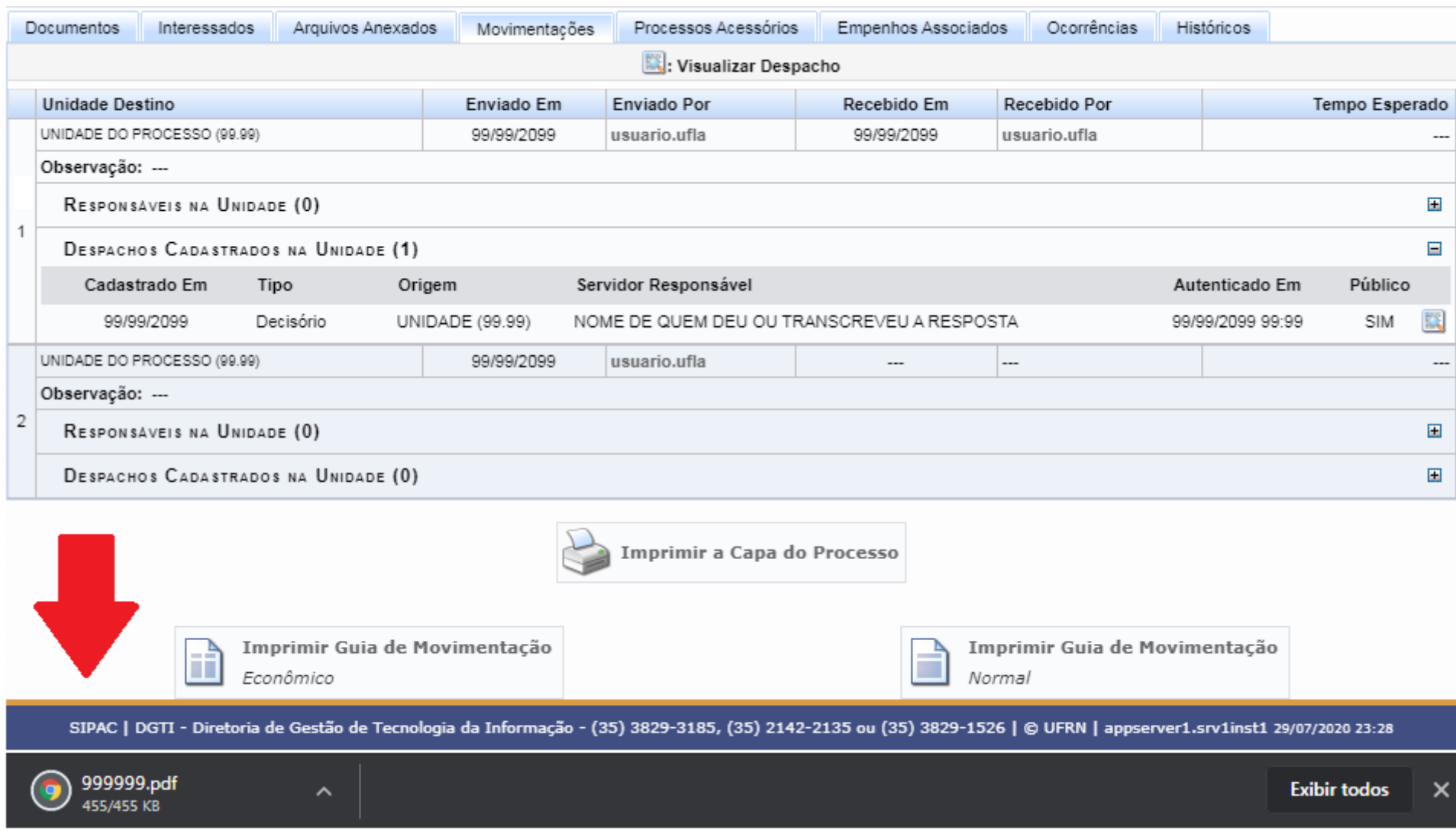